## **إعداد برنامج Reader/Acrobat Adobe**

## **إعداد البرنامج ليتمن من رؤية مخزن شهادات نظام التشغيل Windows**

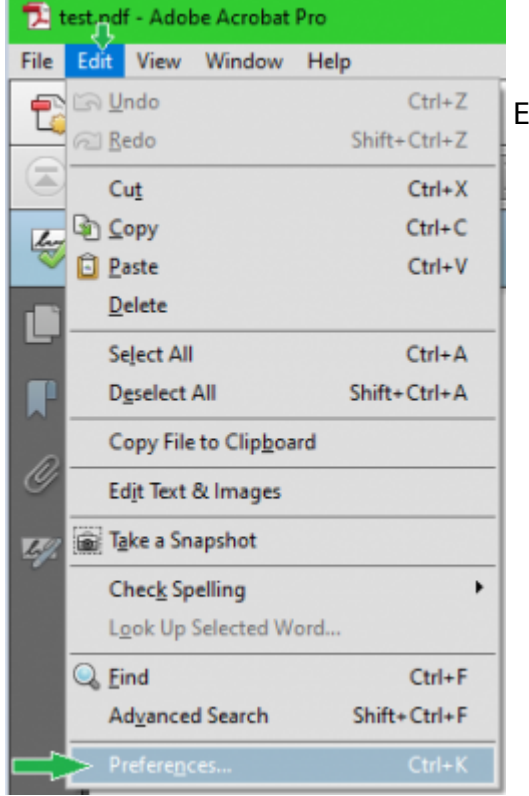

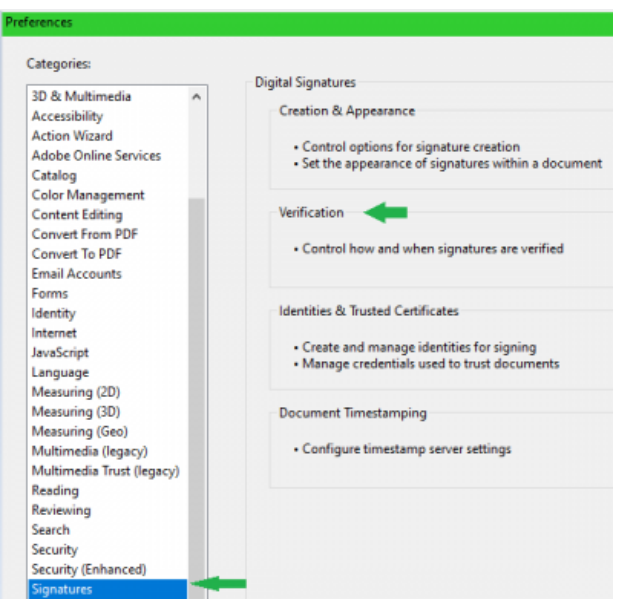

نفتح برنامج Acrobat Adobe أو Adobe .<br>Reader,من القوائم نضغط على زر تحرير Edit ثم من ضمن القائمة نضغط على التفضيلات Preferences

-

\*من ضمن اللائحة عل اليسار نختار التواقيع Signatures ثم نضغط عل Verification ف المقطع Verification نضغط عل زر المزيد More, ف المقطع Windows Integration نختار كلا الخيارين:

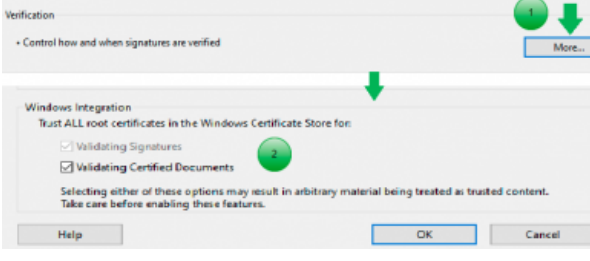

## **إعداد البرنامج ليتمن من استخدام الختم الزمن**

- $\overline{\phantom{a}}$  More... نفتح برنامج Acrobat Adobe أو Adobe Reader,من القوائم نضغط عل زر تحرير Edit ثم من ضمن القائمة نضغط عل التفضيلات Preferences ثم من ضمن اللائحة عل اليسار نختار التواقيع Signatures
	- ف المقطع Timestamping Document نضغط عل زر المزيد More
		- من الخيارات بالأعل نضغط عل جديد New
	- نكتب اي اسم ذو لالة في الحقل Name مثلاً tsa وف الحقل URL Server نتب *\* 23gov/sy.ecc.pki.ts://http) أو أحد مخدمات الزمن المذكورة هنا [الختم](https://info.ecc.sy/doku.php?id=start&do=#%D8%AE%D8%AF%D9%85%D8%A9_%D8%A7%D9%84%D8%AE%D8%AA%D9%85_%D8%A7%D9%84%D8%B2%D9%85%D9%86%D9%8A_time_stamp_authority) [الزمن](https://info.ecc.sy/doku.php?id=start&do=#%D8%AE%D8%AF%D9%85%D8%A9_%D8%A7%D9%84%D8%AE%D8%AA%D9%85_%D8%A7%D9%84%D8%B2%D9%85%D9%86%D9%8A_time_stamp_authority) (ولا داع لاستخدام المصادقة </<WRAP WRAP/<<*

نحدد مخدم الوقت الذي أنشأناه ونضغط عل زر Set Defaults ف الأعل

:From [sy.ecc.info://https/](https://info.ecc.sy/) - **مركز معلومات مركز التصديق**

## Permanent link: https://info.ecc.sy/doku.php?id=howto:pdfconf&rev=1708501512

Last update: 2024/02/21 10:45

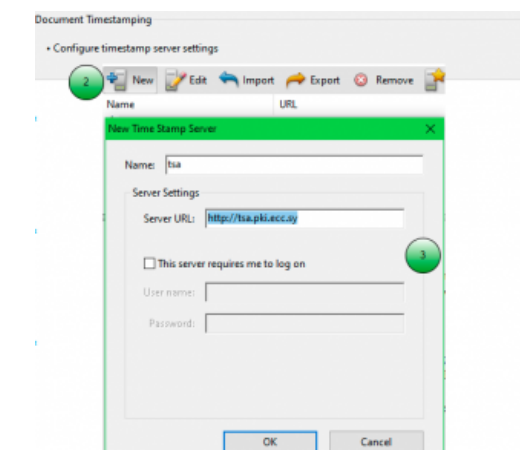

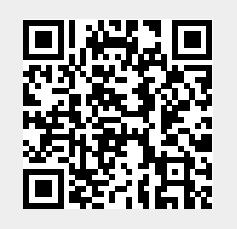